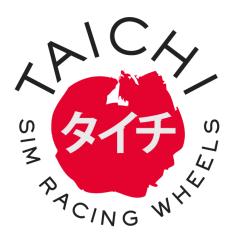

# How to add LED template to Simhub

19/05/2019

Taichi Yoshida

### Step 1 Download .leds file on your pc

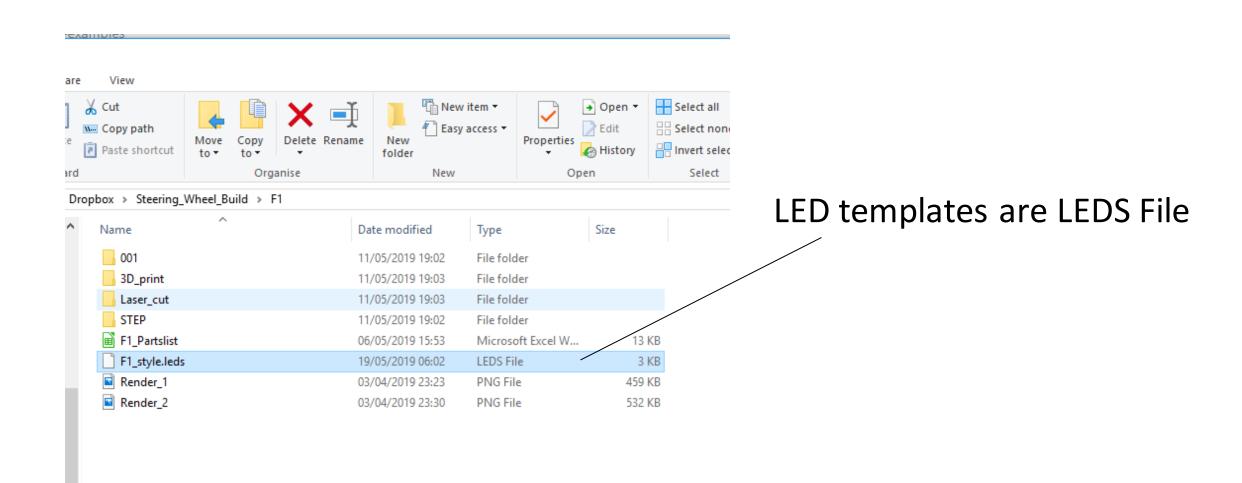

#### 

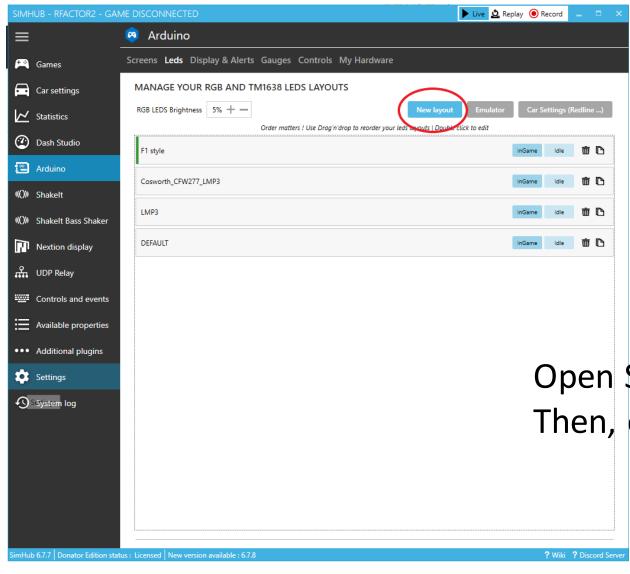

Open Simhub
Then, click on Arduino>Leds>New layout

### Step 3 Importing templates

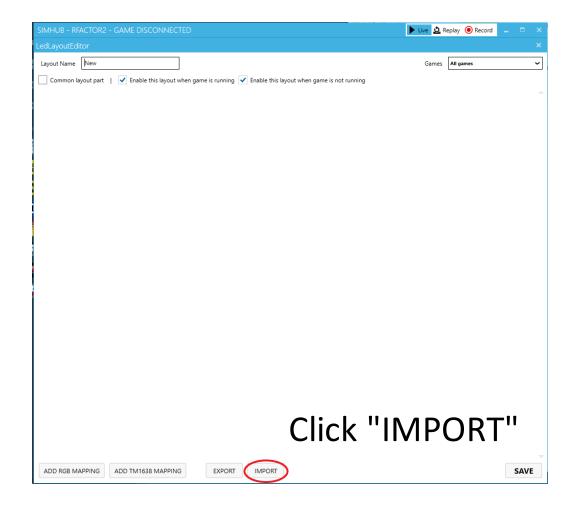

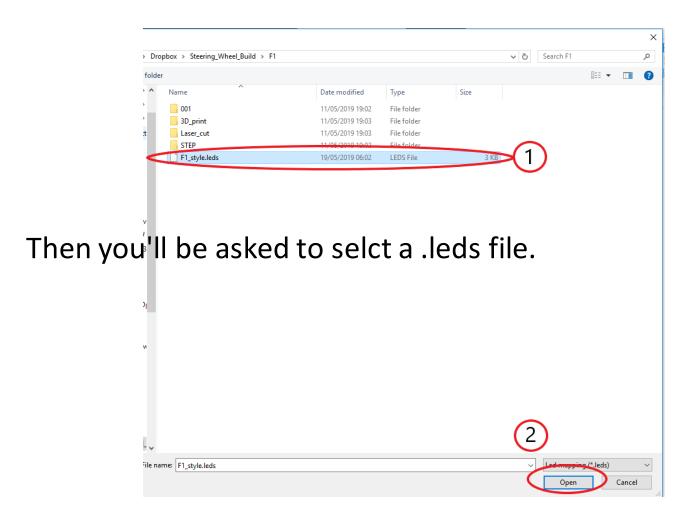

# Step 4 SAVE the template to exit

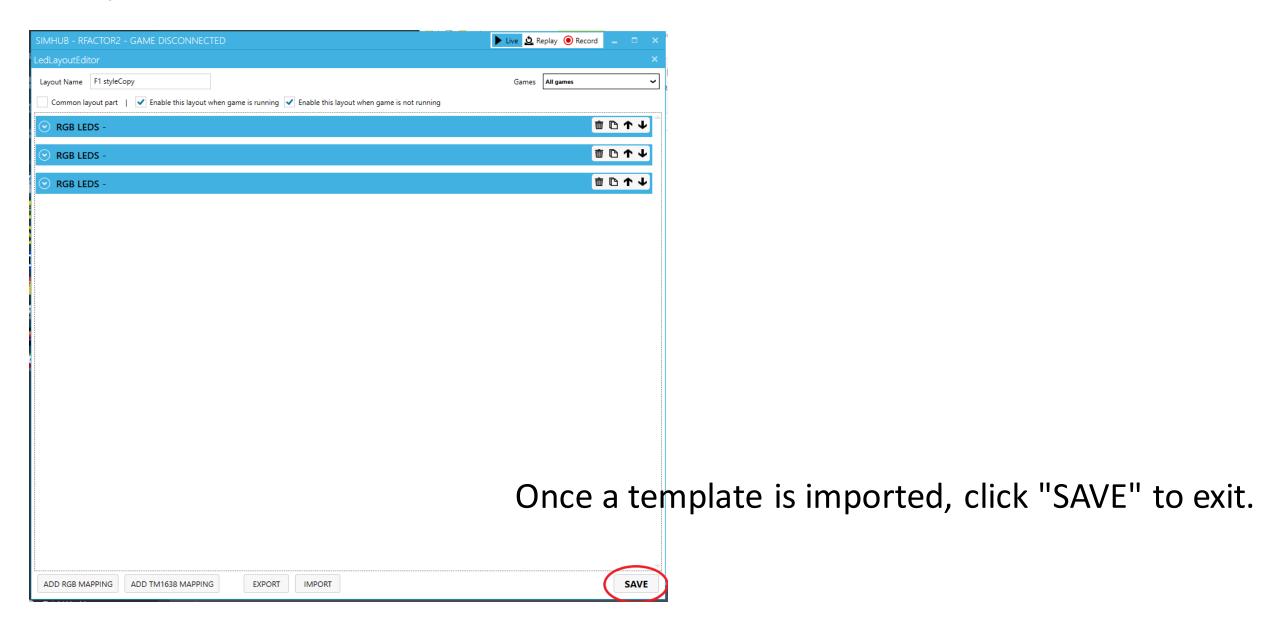

# Step 5 Apply the template

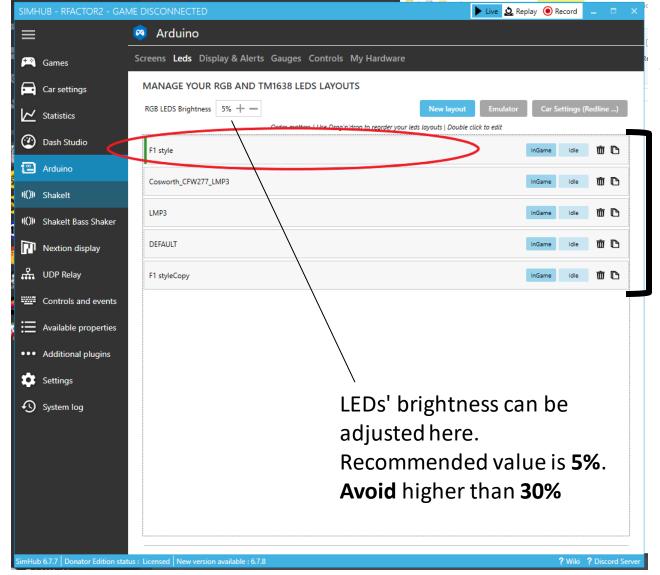

Please make sure the template you want to use is on the **TOP** of the list.

Drag and drop to change the order.

Once that's done, you're good to go!